## **Wie verkleinere ich Bilder?**

Bild mit "Paint Shop Pro" öffnen.

1. Klicke mit der rechten Maustaste auf das Bild, dann auf "Öffnen mit" und weiter auf "Paint Shop Pro".

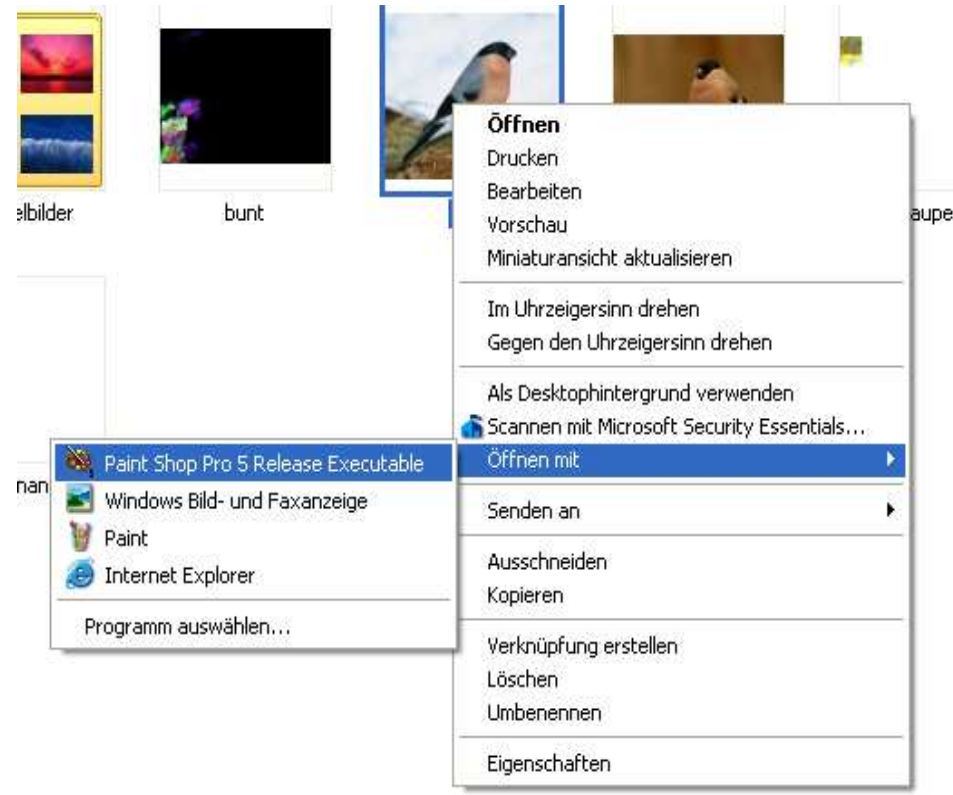

2. Das Programm öffnet sich automatisch mit deinem Bild.

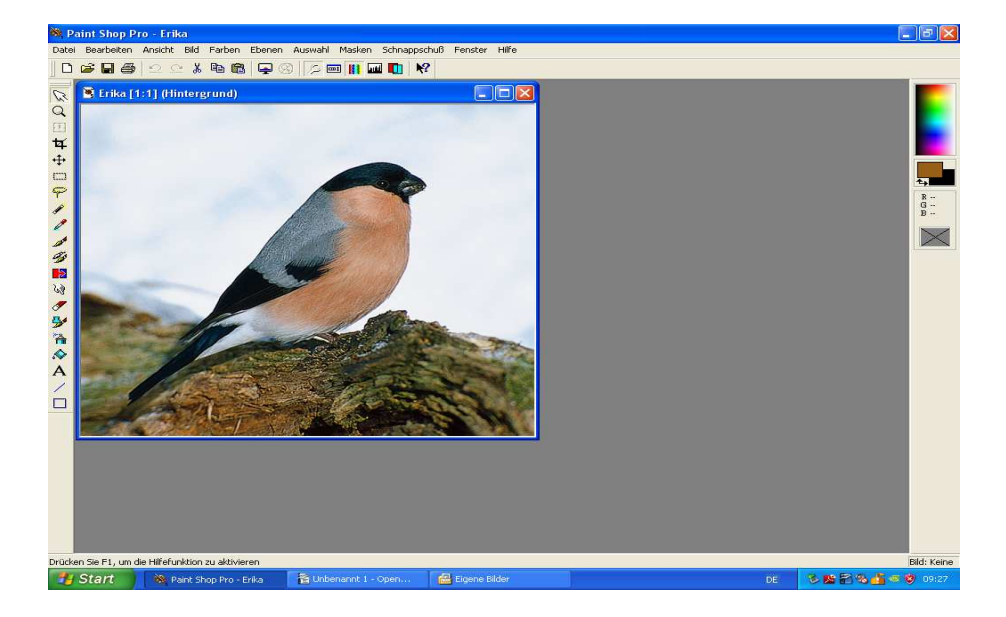

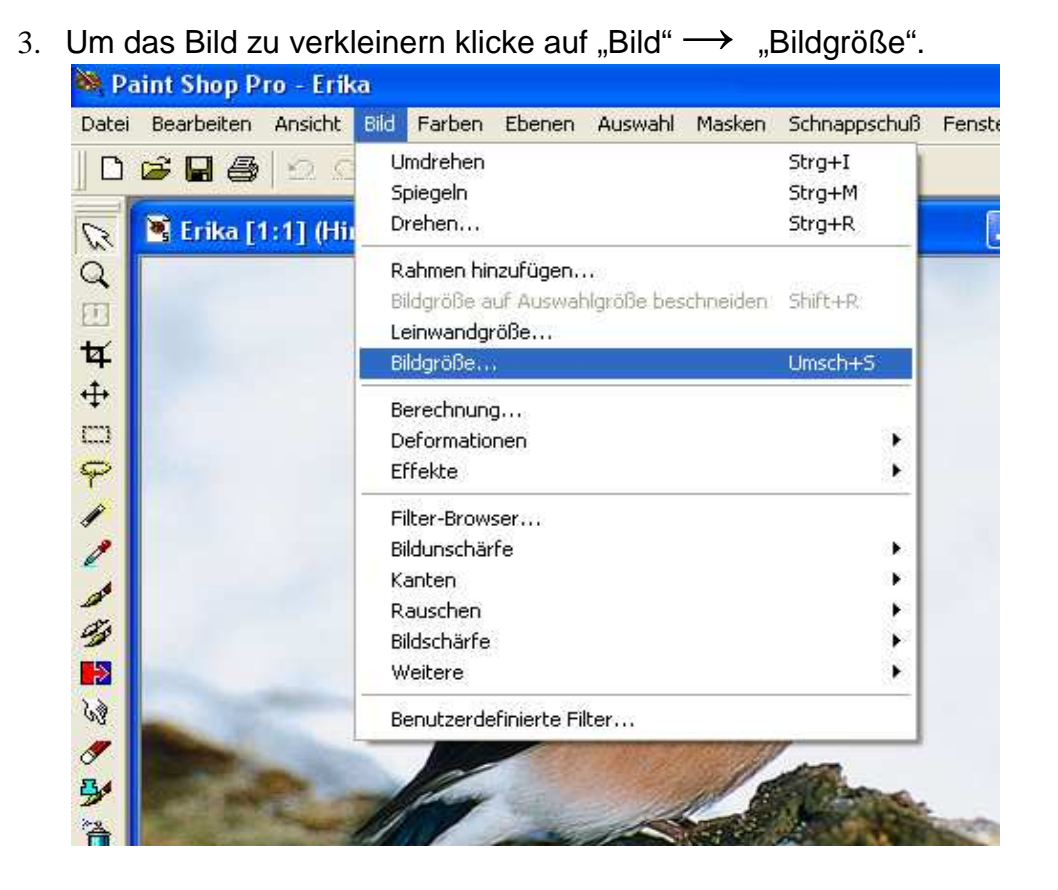

4. Im Fenster gibst du bei "Pixelgröße" → "Breite" 500 ein. Die Höhe ändert sich automatisch. Schließe ab mit "OK".

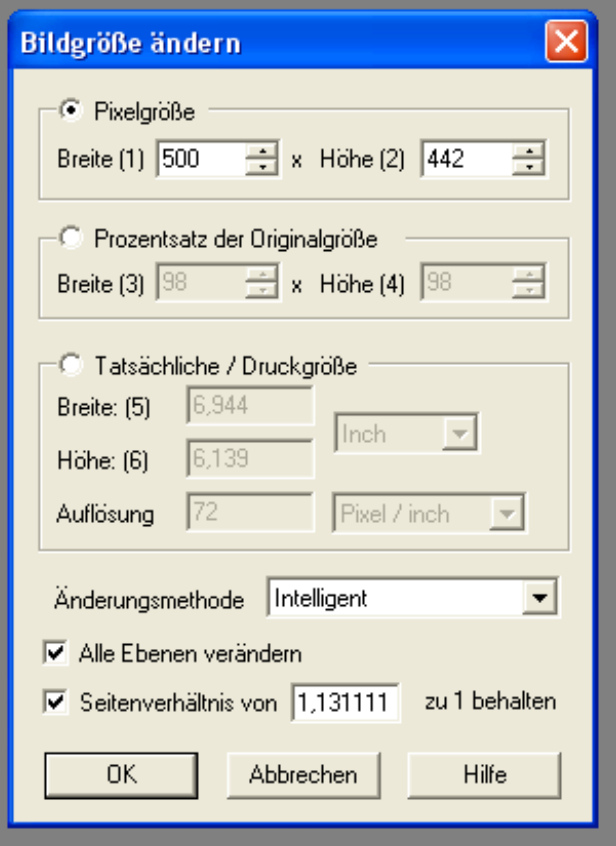

- 5. Das Bild ist jetzt verkleinert.
- 6. Abspeichern unter "Datei" und dann "Speichern unter" im deinem Ordner.

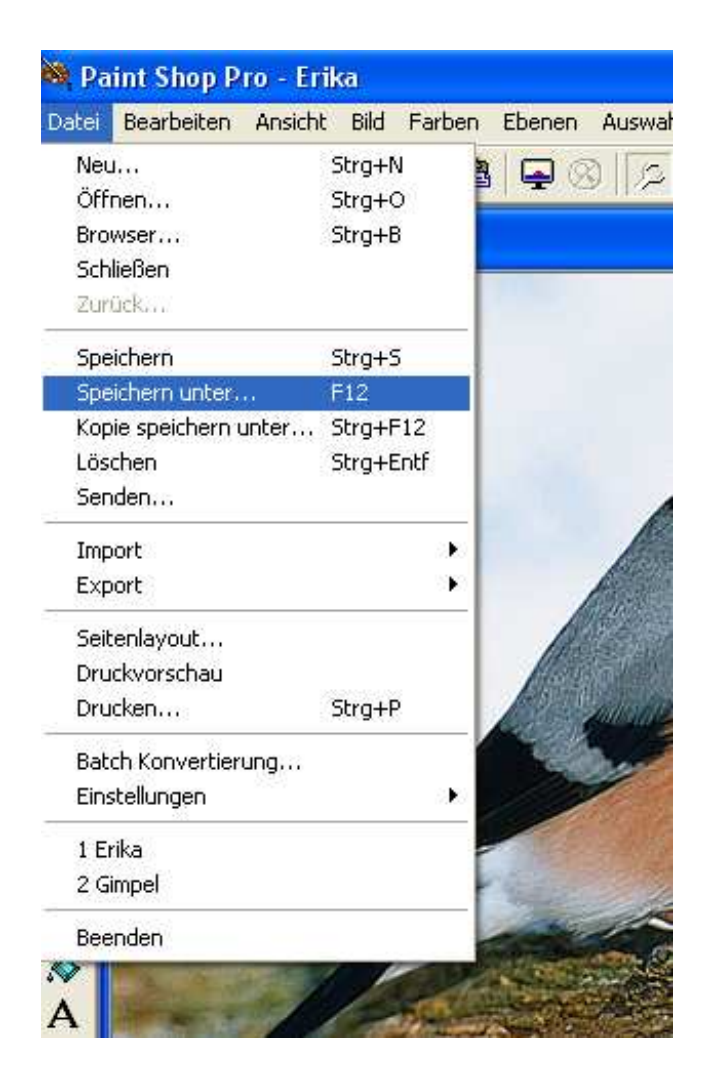

Viel Erfolg!

Anleitung von Frau Bredebach und Frau Hübner